# **JVC**

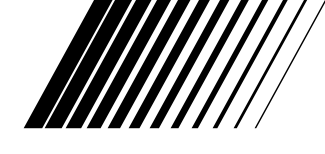

# **PC LIITÄNTÄPAKKAUS**

# **Picture Navigator**

**SUOMI**

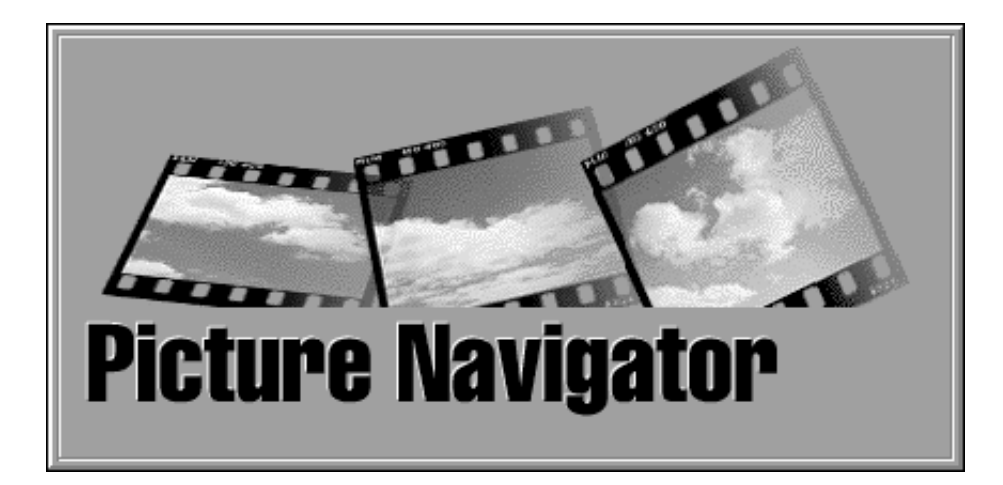

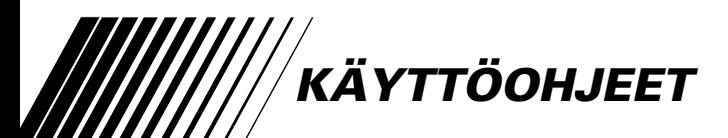

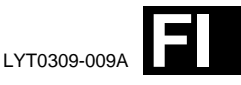

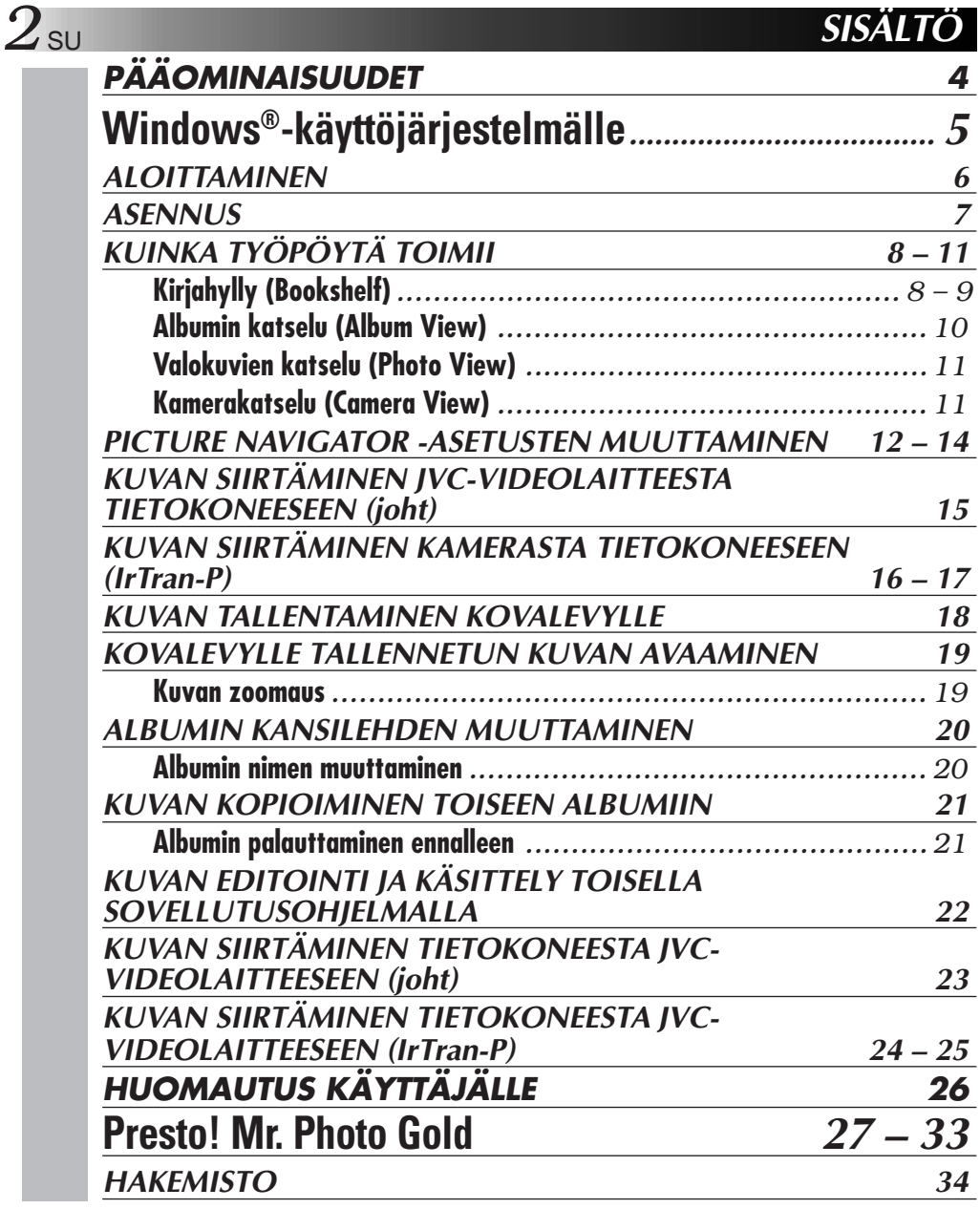

### **HUOMAUTUS**

- Käytä tätä laitetta aina käyttöohjeissa kuvatulla tavalla.
- Käytä ainoastaan varusteisiin kuuluvaa CD-ROM levyä. Älä käytä tämän ohjelmiston käyttöön koskaan mitään muuta CD-ROM levyä.

SU *3*

- Älä yritä muuttaa tämän ohjelmiston rakennetta.
- Muutokset, joita JVC ei ole hyväksynyt, saattavat aiheuttaa sen, että käyttäjä menettää oikeutensa käyttää laitetta.

### **CD-ROM levyjen käsittely**

- Älä likaa äläkä naarmuta peilimäistä pintaa (tekstipinnan kääntöpuoli). Älä kirjoita äläkä liimaa tarroja kummallekaan puolelle. Jos CD-ROM levy likaantuu, pyyhi se varovasti pehmeällä kankaalla keskeltä reunoille päin pyöröliikkein.
- Älä käytä tavanomaisia levyn puhdistusaineita ja suihkeita.
- Älä taita CD-ROM levyä äläkä kosketa sen peilimäistä pintaa.
- Älä säilytä CD-ROM levyjä pölyisessä, kuumassa tai kosteassa paikassa. Pidä ne poissa auringonpaisteesta.

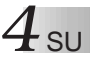

### **Mikä on Picture Navigator?**

Picture Navigator on sovellutusohjelma, jonka avulla on mahdollista siirtää videolaitteen sisäiseen muistiin tallennettuja kuvia tietokoneeseen liittämällä videolaite tietokoneeseen. On myös mahdollista siirtää tietokoneen kovalevylle tallennettuja kuvia takaisin videolaitteeseen tai muokattu kuva kuvakirjoittimeen/kuvakirjoittimesta.

### **Edistynyt käyttö**

### **Kuvien sieppaaminen**

Voit siepata kuvia videolaitteesta ja saada ne näkyviin tietokoneen näyttöpäätteelle.

### **Kuvan tallennus**

Kuva voidaan tallentaa kovalevylle tai levykkeelle.

### **Kuvan editointi**

Valittavana on paljon albumien ja kuvien edintointimahdollisuuksia. Kuvan paikkaa albumin sisällä voidaan muuttaa, kuva voidaan siirtää toiseen albumiin ja kuvia voidaan zoomata.

### **Muokatun kuvan siirtäminen videolaitteeseen**

Voit siirtää varusteisiin kuuluvalla ohjelmalla Presto! Mr. Photo Gold muokatun kuvan videolaitteeseen.

### **Vakiovarusteet**

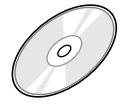

**CD-ROM levy, jolla on kaksi ohjelmaa:** •Picture Navigator

- •Presto! Mr. Photo Gold
	- •Mr. Photo
	- •PhotoAlbum
	- •ImageFolio

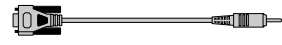

**Tietokoneen liitäntäjohto**

### **Liitettävät laitteet**

- q JVC-digitaalikamerat (D.S.C.) (lukuunottamatta mallia GC-S5)
- q JVC-camcorder, joissa on digitaalikamera
- JVC-kuvakirjoittimet
- **Tran-P (IrDA Ver. 1.0) yhteensopivat videolaitteet (vain Windows®) Infrapunakommunikaatio ei ole mahdollista sellaisten JVC-laitteiden kanssa, jotka eivät sovellu IrTran-P järjestelmälle.**

(marraskuussa 1998)

### **HUOM!**

Tässä käyttöohjeessa sana **"videolaite"** tarkoittaa kaikkia yllä olevassa kohdassa "Liitettävät laitteet" mainittuja laitteita (digitaalikamerat, camcorder, joissa on digitaalikamera ja kuvakirjoittimet) ja sana **"kamera"** tarkoittaa vain digitaalikameroita ja camcorder, joissa on digitaalikamera. Käytössä olevasta videolaitteesta riippuen jotkut toimenpiteet saattavat olla erilaiset kuin ohjeissa mainitut. Katso tarkemmat ohjeet videolaitteen käyttöohjeista.

# **Windows® käyttöjärjestelmälle**

Saat viimeisimmät tiedot (englanniksi) ohjelmastamme WWW-sivultamme. http://www.jvc-victor.co.jp/english/index-e.html

## **6** SU **ALOITTAMINEN**

### **Liitännät**

- 5 Katkaise turvallisuuden vuoksi virta tietokoneesta ja videolaitteesta ennen liitäntöjen tekemistä.
- 5 Suosittelemme verkkolaitteen käyttöä.

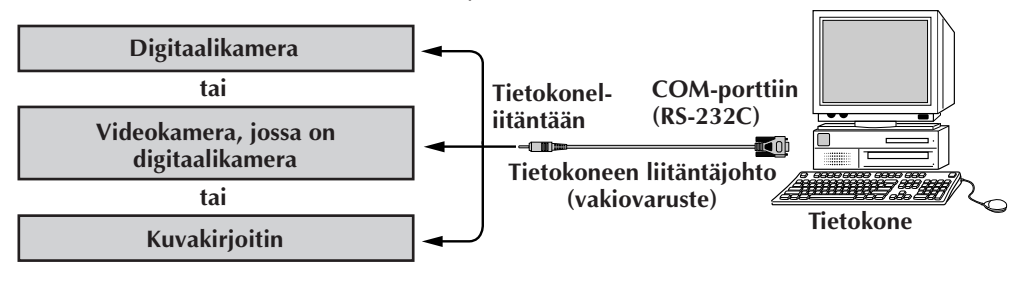

### **Käyttöympäristö**

- Microsoft® Windows® 95/Windows® 98 käyttöjärjestelmällä varustettu tietokone.
- CPU: i489DX2/50 MHz tai suurempi prosessori Windows<sup>®</sup> 95 -järjestelmälle ja 66 MHz tai suurempi prosessori Windows® 98 -järjestelmälle (Pentium suositeltavin)
- Vähimmäis RAM: 16 MB
- q Käytettävissä oleva kovalevytila ainakin 6 MB Suositellaan 140 MB tai enemmän ohjelmalle Picture Navigator ja Photo Gold. (Voit valita mitkä sovellutukset asennat ohjelmasta Mr. Photo Gold.)
- $\bullet$  Ainakin 640 x 480 pixelin, 256 värin värinäyttö Suositellaan 800 x 600, 32000 väriä
- q 1 vapaa sarjasiirtoportti, joka soveltuu 9600 tavun per sekunti tai suuremmalle siirtonopeudelle ja joka voidaan liittää RS-232 C:hen 9-nastaisella sarjaliittimellä (Suositellaan yhteensopivuutta UART 16550A:n kanssa)
- q Infrapunaportti (tarvittaessa): IrDA Ver. 1.0 tai uudempi
- Hiiri (Windows® yhteensopiva)
- q CD-ROM asema

**HUOM!** Erillinen 9-nastainen sarjamuuntosovitin on tarpeen sellaisille tietokoneille, joissa on muu kuin 9-nastainen sarjakommunikaatioportti.

- \* Microsoft® ja Windows® ovat Microsoft Corporationin Yhdysvalloissa ja/tai muissa maissa joko rekisteröityjä tavaramerkkejä tai tavaramerkkejä.
- \* Muut tässä käyttöohjeessa olevat tuotteiden tai yhtiöiden nimet ovat vastaavasti näiden omistajien tavaramerkkejä ja/tai rekisteröityjä tavaramerkkejä.

# **ASENNUS** SU **7**

# **ASENNUS (Picture Navigator)**

Katso Windows® 95/98:n tai tietokoneesi käyttöohjeista tarkemmat tiedot Windows® 95/98-käyttöjärjestelmän perustoimista.

- **<sup>1</sup>**. Käynnistä Windows®.
	- Lopeta mahdollisesti muut käynnissä olevat ohjelmat. Varmista, että tehtäväpalkilla ei ole muiden ohjelmien kuvakkeita.
- **<sup>2</sup>**. Aseta CD-ROM levy CD-ROM asemaan.
- **<sup>3</sup>**. Kaksoisnapsauta kuvaketta **OMA TIETOKONE**.
- **<sup>4</sup>**. Kaksoisnapsauta kuvaketta **CD-ROM**.
- **<sup>5</sup>**. Kaksoisnapsauta kansiota **JVC**.
- **<sup>6</sup>**. Kaksoisnapsauta kansiota **PNAVI–EN**.
- **<sup>7</sup>**. Kaksoisnapsauta kuvaketta **Setup.exe**.
	- Säätöohjelma latautuu. Noudata ruudussa näkyviä ohjeita.

# **PICTURE NAVIGATOR -ohjelman käynnistys**

- **<sup>1</sup>**. Käynnistä Windows®.
- **<sup>2</sup>**. Napsauta tehtäväpalkilta **käynnistysnäppäintä**.
	- **Ohjelmavalikko** tulee näkyviin ruutuun.
- **<sup>3</sup>**. Siirrä hiiren osoitin käynnistettävän ohjelman päälle ja käynnistä ohjelma napsautuksella.
	- **Picture Navigator** käynnistyy.

# **OHJELMAN SULKEMINEN**

Napsauta sulkemispainiketta. Tai napsauta valikkorivin kohdasta **Tiedosto** painiketta **Poista**.

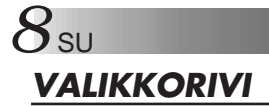

Kaikki ohjelmatoiminnot voidaan valita valikkorivin valikoista. Avattava valikko avataan napsauttamalla sitä valikkoriviltä. Napsauta sitten haluttua komentoa avatusta valikosta. Jotkut valikon kohdat eivät toimi riippuen ohjelman tilasta. Toimimattomat komennot näkyvät toimivia komentoja vaaleampina.

### **Kirjahylly (Bookshelf)**

Voit siepata kuvia liitetystä laitteesta ja tehdä albumeja tässä ruudussa.

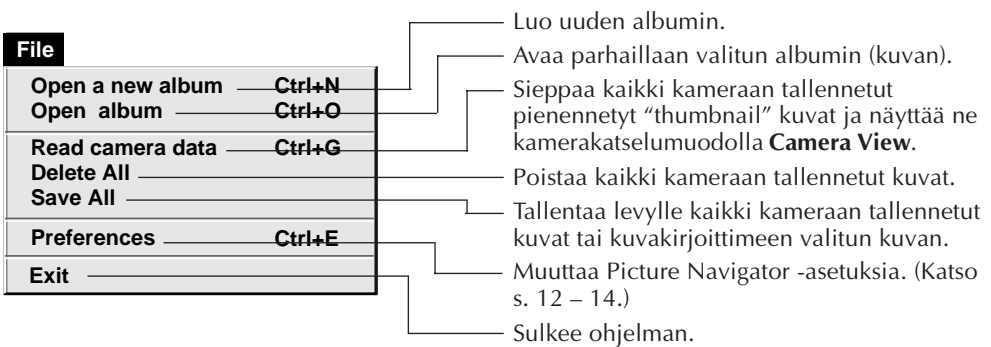

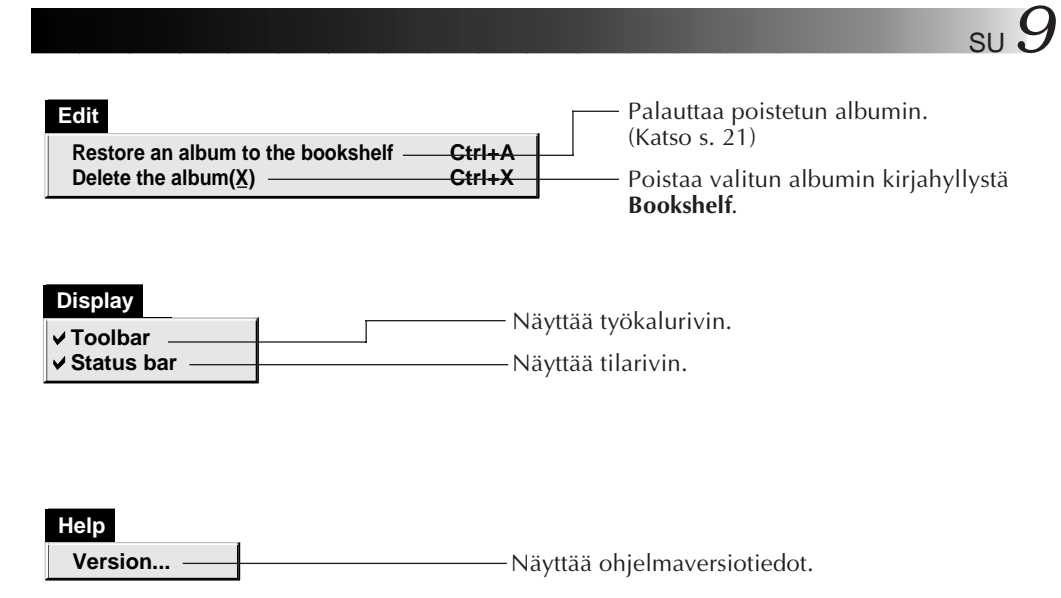

5 Kirjahyllyn työkalurivi

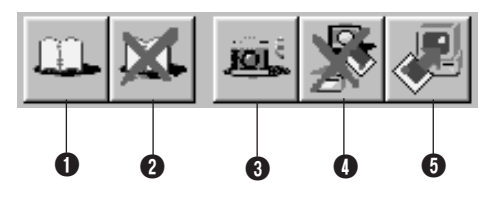

- 
- **1** Tekee uuden albumin.
- **2** Poistaa valitun albumin.
- 3 Sieppaa kaikki kameraan tallennetut pienennetyt "thumbnail" kuvat ja näyttää ne kamerakatselumuodolla **Camera View**.
- 4 Poistaa kaikki kameraan tallennetut kuvat.
- 5 Tallentaa kaikki kameraan tallennetut kuvat tai kuvakirjoittimeen valitun kuvan uuteen albumiin tietokoneen kovalevylle.

# *10* SU

# **KUINKA TYÖPÖYTÄ TOIMII (jatkuu)**

### **Albumin katselu (Album View)**

Pienennetyt "thumbnail" kuvat näkyvät ruudussa.

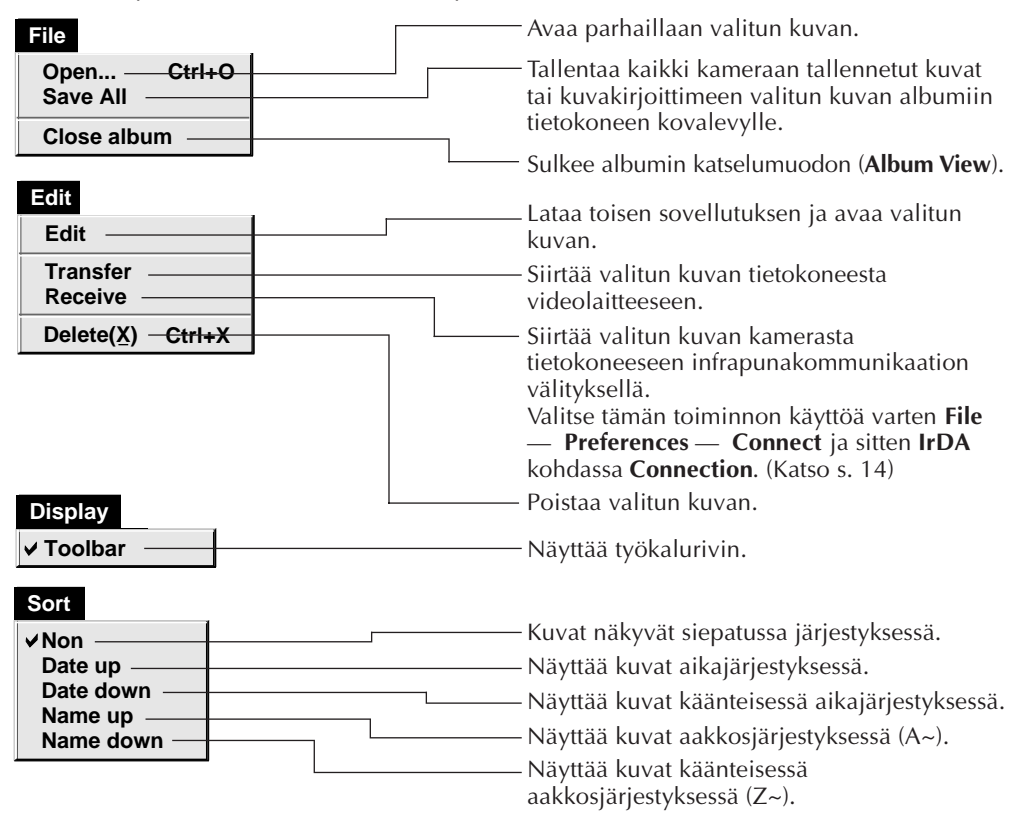

■ Albumin katselun työkalurivi

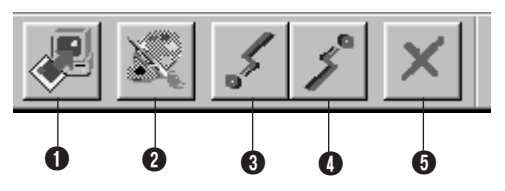

- 1 Tallentaa kaikki kameraan tallennetut kuvat tai kuvakirjoittimeen valitun kuvan albumiin tietokoneen kovalevylle.
- 2 Lataa kuvien käsittelyohjelman ja avaa valitun kuvan.
- 3 Siirtää valitun kuvan tietokoneesta videolaitteeseen.
- 4 Siirtää valitun kuvan kamerasta tietokoneeseen infrapunakommunikaation avulla. Valitse tämän toiminnon käyttöä varten **File** — **Preferences** — **Connect** ja sitten **IrDA** kohdassa **Connection**. (Katso s. 14)
- **6** Poistaa valitun kuvan.

### **Valokuvien katselu (Photo View)**

Valittu kuva näkyy täysikokoisena.

5 Valokuvien katselun työkalurivi

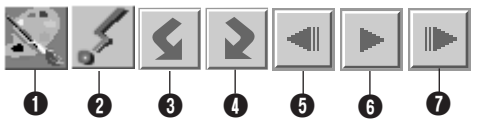

1 Lataa kuvien editointiohjelman ja avaa näkyvän kuvan.

2 Siirtää valitun kuvan tietokoneesta videolaitteeseen.

- 3 Kääntää kuvaa 90 astetta vastapäivään.
- 4 Kääntää kuvaa 90 astetta myötäpäivään.
- **6** Näyttää albumin edellisen kuvan.
- **6** Diakuvien katselu.
- **7** Näyttää albumin seuraavan kuvan.

### **Kamerakatselu (Camera View)**

### **HUOMAUTUS**

Muotoa **Camera View** voidaan käyttää ainoastaan JVC:n digitaalikameroiden kanssa.

Tässä ruudussa voidaan katsella kameran sisäiseen muistiin tallennetut kuvat pienennettyinä "thumbnail" kuvina.

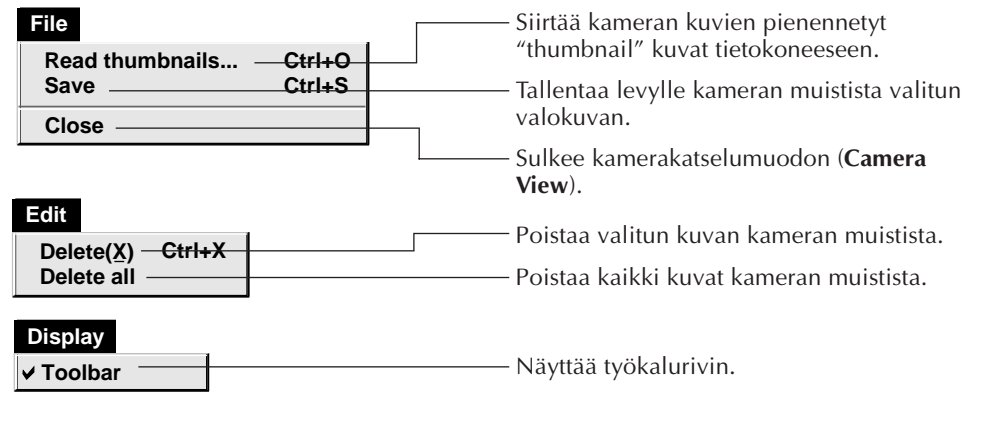

■ Kamerakatselun työkalurivi

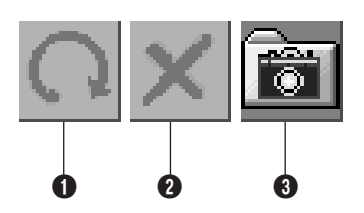

- **1** Siirtää kameran kuvien pienennetyt "thumbnail" kuvat tietokoneeseen.
- **2** Poistaa valitun kuvan kameran muistista.

**3** Tallentaa levylle kameran muistista valitun kuvan.

# **1 2** SU PICTURE NAVIGATOR-ASETUSTEN MUUTTAMINEN

Säädä ohjelma-asetukset, kuten kuvanäyttö ja sarjaportin nopeus. Tietokoneesi valikkonäyttö saattaa olla erilainen kuin kuvassa.

### **Järjestelmä**

Seuraava ruutu näkyy valittaessa **File** — **Preferences** — **System** kirjahyllymuodolla **Bookshelf**.

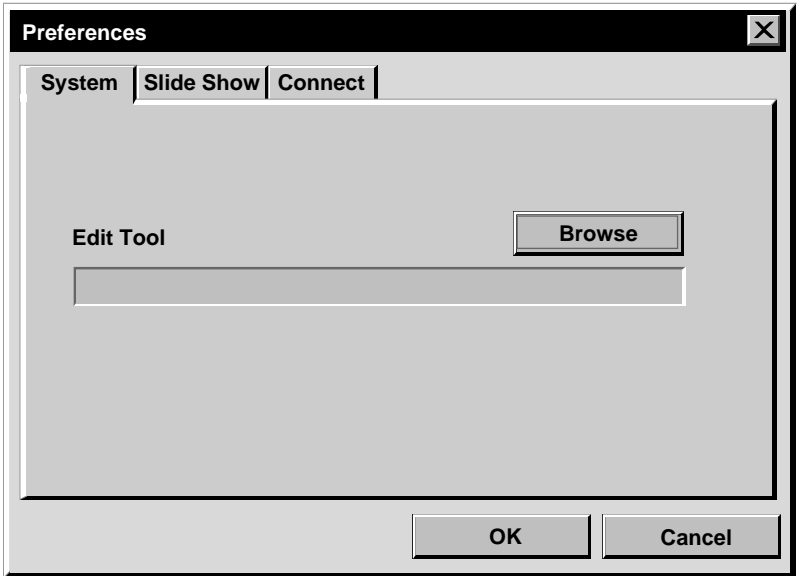

### **Editointityökalu (Edit tool)**

Valitse kuvienkäsittelyohjelma kuten esim. jokin Presto! Mr. Photo Gold (vakiovaruste) -ohjelman varusteisiin kuuluvista sovellutusohjelmista tai jokin muu piirustusohjelma siepatun kuvan käsittelyyn.

## **Diakatselu (Slide Show)**

Seuraava ruutu näkyy valittaessa **File** — **Preferences** — **Slide Show** kirjahyllymuodolla **Bookshelf**.

Napsauta painiketta **OK**, kun olet muuttanut asetukset.

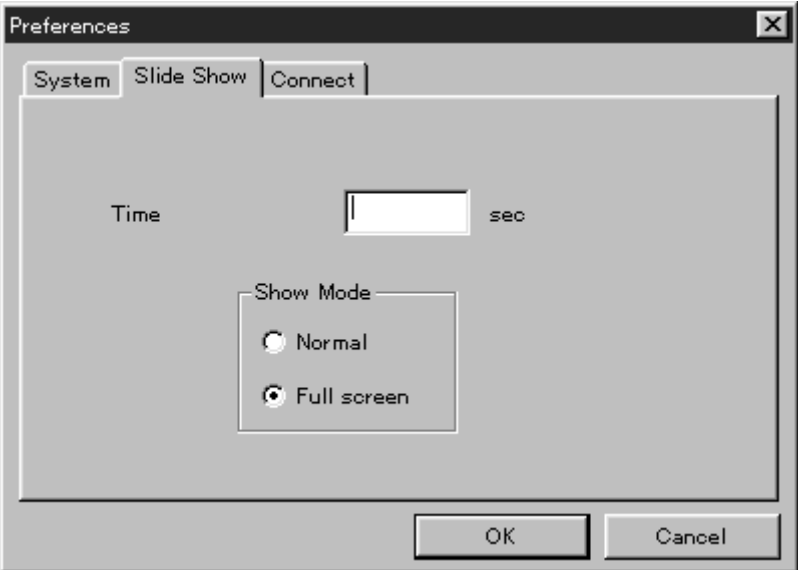

### **Aika (Time)**

Säädä diakatselussa näkyvien kuvien näyttöaika.

# **Näyttömuoto (Show Mode)**

: Kuvat näkyvät perätysten ruudun keskellä. Täysi ruutu (Full screen) : Ruudussa näkyy täysikokoinen kuva toisensa jälkeen.

### **HUOM!**

Jos kuva on ikkunaa suurempi muodon **Full screen** ollessa valittu, kuva saattaa näkyä säröytyneenä. Itse kuvatiedot eivät kuitenkaan vahingoitu. Valitse tällöin muoto **Normal**.

# 14<sub>su</sub> PICTURE NAVIGATOR-ASETUSTEN MUUTTAMINEN (jatkuu)

### **Liitäntä (Connect)**

Seuraava ruutu näkyy valittaessa **File** — **Preferences** — **Connect** kirjahyllymuodolla **Bookshelf**.

Napsauta painiketta **OK**, kun olet muuttanut asetukset.

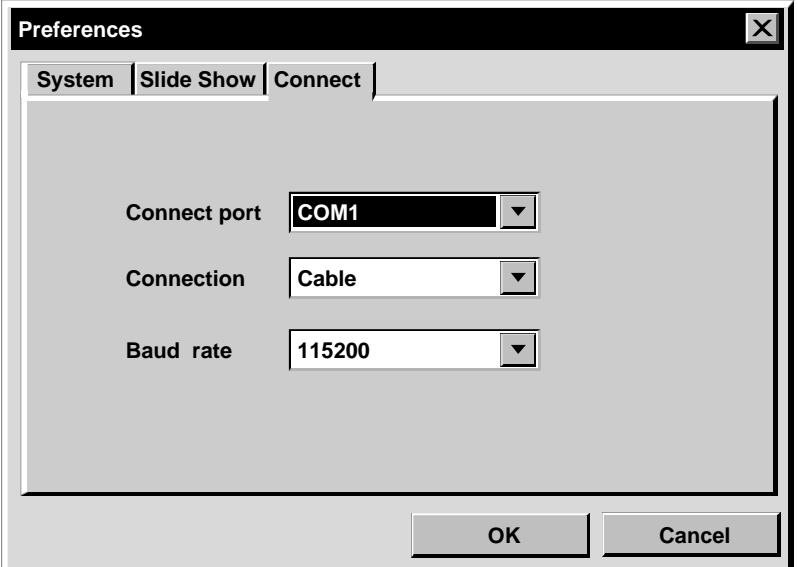

### **Liitäntäportti (Connect Port)**

Valitse COM-portti, joka liittää tietokoneen videolaitteeseen.

### **Liittäminen (Connection)**

- Johto : Valitse **Cable**, kun videolaite ja tietokone on liitetty tietokoneen liitäntäjohdolla.
- IrDA : Valitse **IrDA**, kun siirretään kuvia kameran ja tietokoneen välillä tai tietokoneesta kuvakirjoittimeen infrapunakommunikaation avulla.

### **Siirtonopeus (Baud Rate)**

Maksiminopeus säätyy automaattisesti käytössä olevan tietokoneen mukaisesti. Tietokoneesta riippuen tiettyjä nopeuksia ei voi valita. Jos käytön aikana esiintyy siirtovirheitä, muuta pienemmälle siirtonopeudelle. Kuvien siirto käy tällöin hitaammin.

# KAN SIIRTAMINEN JVC-VIDEOLAITTEESTA TIETOKONEESEEN

SU *15* Voit siirtää kuvan videolaitteesta tietokoneeseen käyttämällä varusteisiin kuuluvaa tietokoneen liitäntäjohtoa.

### **File**

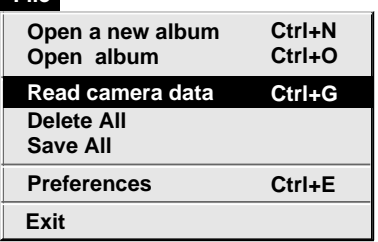

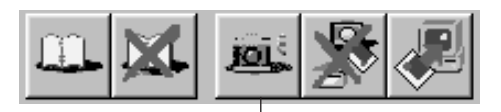

**Camera-**painike (kamera)

### **Videolaitteen valmistelutoimet**

**1** Säädä videolaite niin, että voit siirtää kuvia tietokoneeseen johdon avulla.

Kun käytetään kameraa... Jos käytät camcorder, jossa on digitaalikamera, kytke se digitaalikameramuodolle ja sitten toistolle. Jos käytät digitaalikameraa, kytke se

toistolle.

Säädä kamera tietokonemuodolle.

Kun käytetään kuvakirjoitinta... Kytke kuvakirjoitin tietokonemuodolle. Ota tallennettu kuva näkyviin TVnäyttöpäätteeseen.

### **Tietokoneen käyttötoimet**

- **2** Valitse **File Preferences Connect** kirjahyllystä **Bookshelf**.
	- **Connect** ruutu tulee näkyviin.
- **3** Valitse **Cable** kohdasta **Connection** ja napsauta painiketta **OK**.
- **4** Kun käytetään kameraa... Valitse **File** — **Read camera data** tai napsauta painiketta **Camera** kirjahyllystä **Bookshelf**.
	- •Kun siirto on suoritettu, kamerakatselumuodolle **Camera View** siepatut pienennetyt "thumbnail" kuvat näkyvät.
	- •Näitä kuvia ei tallenneta tietokoneen kovalevylle tässä vaiheessa.

Kun käytetään kuvakirjoitinta... Kun haluat tehdä uuden albumin, napsauta painiketta **Save All** kirjahyllystä **Bookshelf**. Määrittele se albumi, johon kuva halutaan tallentaa, napsauttamalla albumin kansikuvaa kirjahyllystä **Bookshelf** ja napsauta sitten painiketta **Save All** albumin katselumuodolta **Album View**.

•Kuvakirjoittimeen valittu kuva tallentuu tietokoneen kovalevylle.

# *16* SU **KUVAN SIIRTÄMINEN KAMERASTA TIETOKONEESEEN (IrTran-P)**

Jos Windows® Infrared Communications Driver Ver. 2.0 on asennettu tietokoneeseen (jos asennus on tehty, **Infrared** kuvake näkyy tietokoneen ohjauspaneelissa), voit siirtää kuvia kamerasta tietokoneeseen infrapunakommunikaation avulla. (Kuvakirjoittimia ei voi käyttää tällä toiminnolla.)

### **Tietokoneen valmistelutoimet**

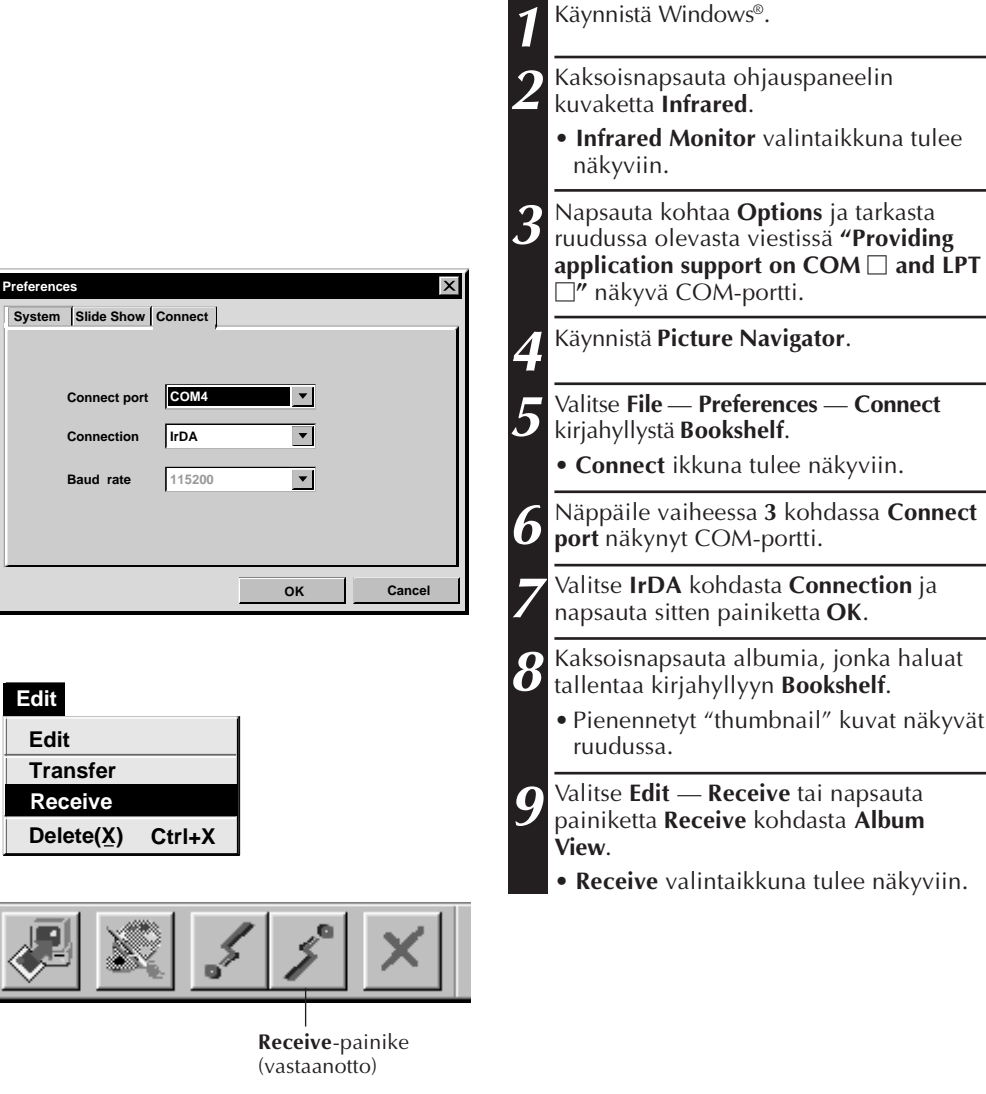

**Prefe** 

SU *17*

# **Kameran valmistelutoimet**

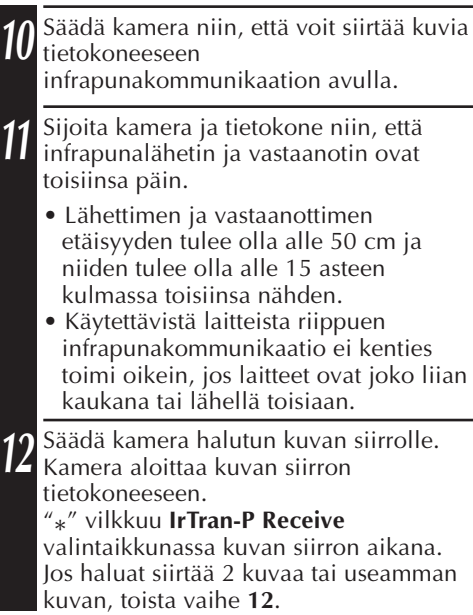

### **Tietokoneen käyttötoimet**

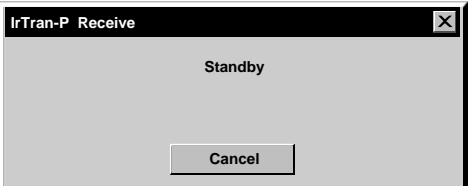

**13** Kun kuvat on siirretty, napsauta painiketta **Cancel** valintaikkunasta **IrTran-P Receive**.

### **HUOM!**

Tietokoneesta riippuen sivulla 16 valittu COM-portti ei kenties toimi. Yritä tällöin toista.

# **KUVAN TALLENTAMINEN KOVALEVYLLE**

# **VAIN JVC-KAMERAT**

Napsauta painiketta **Save All** kirjahyllystä **Bookshelf**. Näin saat uuden albumikansion ja tallennat kaikki kuvat kovalevylle.

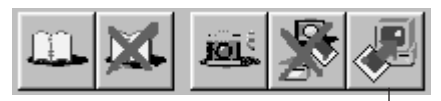

**Save All**-painike (kaikkien kuvien tallennus)

- Kun haluat tallentaa vain jonkin tietyn kuvan:
- 1. Napsauta kamerakatselumuodolla **Camera View** sitä kuvaa, joka halutaan tallentaa niin, että sen vasen alakulma valaistuu.
- 2. Valitse **File Save** kamerakatselumuodolla **Camera View**. Voit napsauttaa myös painiketta **Save** kamerakatselumuodolla **Camera View**.
- 3. Valitse albumi ikkunasta **Select Stored Album**.
	- Valittu albumi valaistuu. Varmista napsauttamalla painiketta **OK**.

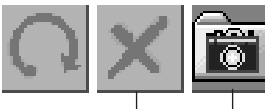

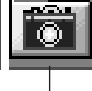

**Delete**-painike (poisto)

**Save**-painike (tallennus)

### **KAIKKIEN KAMERAAN TALLENNETTUJEN KUVIEN POISTAMINEN**

Valitse **Edit** — **Delete all** kamerakatselumuodolla **Camera View**.

- Kun haluat poistaa ainoastaan jonkin tietyn kuvan:
- 1. Napsauta kamerakatselumuodolla **Camera View** sitä kuvaa, joka halutaan tallentaa niin, että sen vasen alakulma valaistuu.
- 2. Valitse **Edit Delete** kamerakatselumuodolla **Camera View**. Voit napsauttaa myös painiketta **Delete** kamerakatselumuodolla **Camera View**.

### **KUN HALUAT POISTAA ALBUMIN KOVALEVYLTÄ**

- 1. Siirrä hiiren osoitin kirjahyllystä **Bookshelf** poistettavan albumin kohdalle ja valitse hiiren oikeanpuoleista painiketta napsauttamalla **Delete the album with directory** (albumin ja hakemiston poisto).
- 2. Napsauta kohtaa **"OK" "Warning"** valintaikkunasta.

### **HUOMAUTUS**

- Muista, että kameraan tallennettu kuva poistuu myös poistettaessa kuva kamerakatselumuodolta **Camera View**.
- Kameran suojattuja kuvia ei voi poistaa.
- Siirto ei ole mahdollista, kun kamera näyttää pienennettyjen "thumbnail" kuvien ruudun tai valikkoruudun. Voit siirtää vain sellaisia kuvia, jotka kamera näyttää täysikokoisina.

# **KOVALEVYLLE TALLENNETUN KUVAN AVAAMINEN**

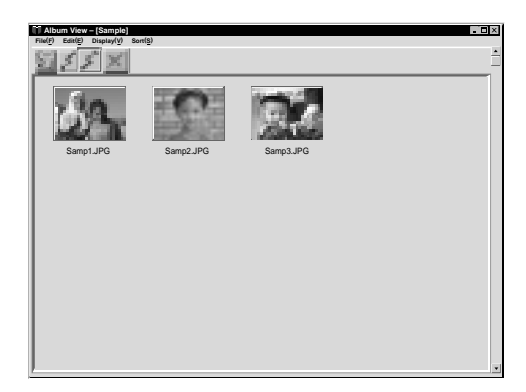

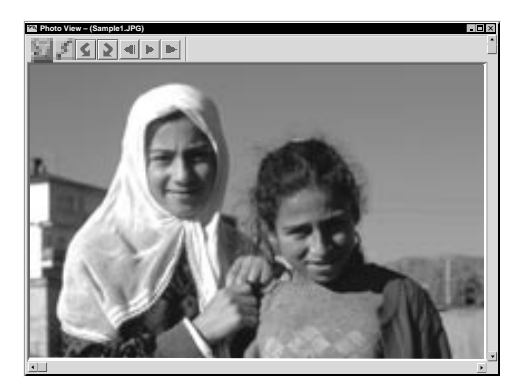

On mahdollista avata kuva, joka on siirretty videolaitteesta ja tallennettu kovalevylle.

**1** Kaksoisnapsauta albumia, jonka haluat nähdä kirjahyllyssä **Bookshelf**.

- •Pienennetyt "thumbnail" kuvat näkyvät ruudussa.
- •Albumin katselumuodon **Album View** avaaminen saattaa kestää jonkin aikaa riippuen pienennettyjen "thumbnail" kuvien lukumäärästä ja koosta.

**2** Kaksoisnapsauta sitä kuvaa, jonka haluat nähdä täysikokoisena.

- •Valittu kuva näkyy täysikokoisena.
- •Napsauta valokuvan katselun **Photo View** painiketta  $\blacktriangleright$ , jotta kuvat tulevat näkyviin perätysten automaattisesti (diakatselu). Diakatselu pysäytetään napsauttamalla hiiren vasenta painiketta.
- •Katso sivulta 13 tiedot kuvien näyttöajan muuttamisesta.
- •Seuraava koko kuva tulee näkyviin napsauttamalla valokuvan katselun **Photo View painiketta II.**
- •Edellinen koko kuva tulee näkyviin napsauttamalla valokuvan katselun **Photo View painiketta <1.**

### **KUVAN ZOOMAUS**

Kun napsautetaan hiiren oikeanpuoleista painiketta valokuvan katselumuodolla **Photo View**, katselukoon valikko tulee näkyviin. Valitse haluttu koko.

Tehdassäätö on 100 %.

**HUOM!** Lähelle zoomattua kuvaa ei voi tallentaa.

# *20* SU **ALBUMIN KANSILEHDEN MUUTTAMINEN**

Albumin katselumuodon **Album View** ensimmäinen pienennetty "thumbnail" kuva muodostaa kunkin albumin kansilehden kirjahyllyssä **Bookshelf**. Jos haluat muuttaa albumin kansilehteä, toimi seuraavalla tavalla. **1** Siirrä hiiren osoitin sen albumin kohdalle kirjahyllyssä **Bookshelf**, jonka kansilehti halutaan muuttaa, ja napsauta sitten hiiren oikeanpuoleista painiketta. **Album property Delete the album 2** Napsauta **Album property**. **Album Delete the album with directory property** valintaikkuna tulee näkyviin. **3** Valitse **Select cover**. **Select cover** valintaikkuna tulee **Select cover** näkyviin. **Cover image samp20.jpg**  $\blacktriangledown$ **4** Valitse **Cover image** listasta sen tiedoston **CancelOK** nimi, joka halutaan kansilehdeksi, ja napsauta **OK**. **5** Napsauta **Album property** valintaikkunasta **OK**. Kirjahyllyn **Bookshelf** albumin kansilehti on muuttunut uudeksi.

### **ALBUMIN NIMEN MUUTTAMINEN**

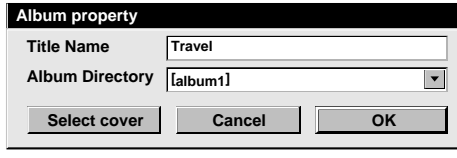

**1** Siirrä hiiren osoitin kirjahyllyssä **Bookshelf** sen albumin kohdalle, jonka nimi halutaan muuttaa, ja napsauta hiiren oikeanpuoleista painiketta.

- **2** Napsauta **Album property**. **Album property** valintaikkuna tulee näkyviin.
- **3** Anna albumille nimi kohdassa **Title Name** ja naspauta **OK**. Albumin nimi muuttuu uudeksi.
	- Alla olevia merkkejä ei voi käyttää tiedostojen nimissä. \, / , " , välilyönti

# **KUVAN KOPIOIMINEN TOISEEN ALBUMIIN**

Kuva voidaan kopioida toiseen albumiin ottamalla 2 tai useampi albumi näkyviin.

- Avaa ensin sen albumin albumin katselu **Album View**, josta kuva halutaan kopioida ja sitten sen albumin albumin katselu **Album View**, johon kuva halutaan kopioida.
	- Siirrä ikkunat sellaiseen paikkaan, josta katselu, vetäminen ja pudottaminen käy helposti.

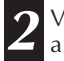

**2** Vedä kopioitava kuva ja pudota se siihen **1** albumiin, johon se halutaan kopioida.

### **HUOM!**

Kun tiedosto kopioidaan sellaiseen albumiin, jossa on samanniminen mutta eri kuvan omaava tiedosto, **Overwrite?** (päällekirjoitetaanko) tulee näkyviin. Kohtaa **Yes** painamalla uusi kuva kirjoittuu vanhan päälle, mutta tämä uusi kuva ei näy albumin katselumuodolla **Album View**. Sulje ensin albumin katselu **Album View** ja avaa se sitten uudestaan. Päällekirjoittunut kuva tulee nyt näkyviin.

### **ALBUMIN PALAUTTAMINEN ENNALLEEN**

Poistettu albumi voidaan palauttaa, jos sen albumihakemistoa ei ole poistettu.

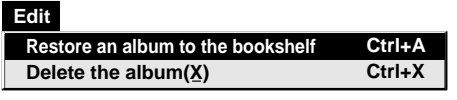

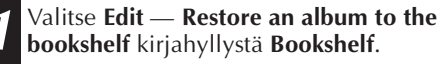

• **Album property** valintaikkuna tulee näkyviin.

**2** Valitse palautettava albumi listasta **Album Directory** ja napsauta painiketta **OK**.

• Albumi lisätään kirjahyllyyn **Bookshelf**.

### **HUOM!**

Vasemmalla oleva kuva saattaa tulla näkyviin, jos albumin kuvat on tehty jollakin muulla piirustusohjelmalla ja tallennettu muodolla JPEG tai Bitmap.

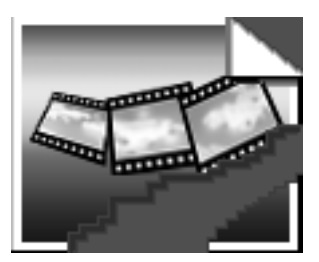

# $22$ su – KUVAN EDITOINTI JA KÄSITTELY TOISELLA SOVELLUTUSOHJELMALLA

Voit valita haluamasi kuvan editoijan Picture Navigator -ohjelman editoijaksi.

### **File**

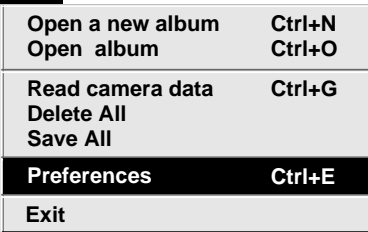

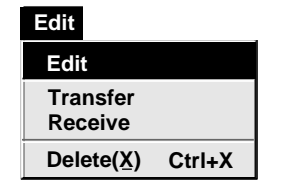

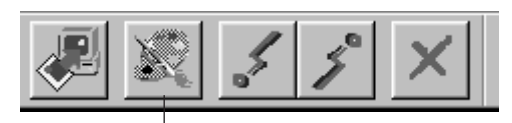

**Edit**-painike (editointi)

### **Valmistelutoimet**

**1** Valitse **File** — **Preferences** kirjahyllystä **Bookshelf**.

**System** ikkuna tulee näkyviin.

**2** Napsauta painiketta **Browse**.

**3** Valitse käytettävä sovellutusohjelma. Jos olet jo asentanut Presto! Mr. Photo Gold -ohjelman (vakiovaruste), valitse jokin siihen kuuluvista sovellutuksista. Ohjelman nimi näkyy editoinnin työkalurivillä.

**4** Napsauta painiketta **OK**.

### **Käyttö**

**5** Valitse editoitava kuva albumin katselumuodolla **Album View**. Napsauta editoitavaa kuvaa albumin katselumuodolla **Album View** niin, että sen vasen alakulma valaistuu. Kun haluat valita 2 tai useamman kuvan, siirrä hiiren osoitin kullekin kuvalle ja napsauta samalla, kun painat Ctrlnäppäintä.

**6** Avaa sovellutusohjelma. Valitse **Edit** — **Edit** tai napsauta painiketta **Edit** albumin katselumuodolla **Album View**.

### **HUOM!**

Jotkut ohjelmat eivät toimi oikein Picture Navigator -ohjelman kanssa.

# **KUVAN SIIRTÄMINEN TIETOKONEESTA JVC-VIDEOLAITTEESEEN (johto)** SU *23*

Liitä tietokone JVC-videolaitteeseen käyttämällä varusteisiin kuuluvaa tietokoneen liitäntäjohtoa.

### **Videolaitteen valmistelutoimet**

- **1** Säädä videolaite niin, että voit siirtää kuvia tietokoneesta johdon avulla. Kun käytetään kameraa... Jos käytät camcorder, jossa on digitaalikamera, kytke se digitaalikameramuodolle ja sitten toistolle. Jos käytät digitaalikameraa, kytke se toistolle. Säädä kamera tietokonemuodolle. Kun käytetään kuvakirjoitinta... Säädä kuvakirjoitin tietokonemuodolle. **2** Valitse **File** — **Preferences** — **Connect** kirjahyllystä • **Connect** ruutu tulee näkyviin. **3** Valitse **Cable** kohdasta **Connection** ja napsauta painiketta **OK**. **4** Napsauta siirrettävää kuvaa albumin katselumuodolla **Album View** niin, että kuvan vasen alakulma valaistuu. Kun käytetään kameraa... 2 tai useampi kuva valitaan siirtämällä hiiriosoitin kullekin kuvalle ja napsauttamalla samalla, kun painetaan Ctrl-näppäintä. Valitse kaikki kuvat, jos haluat siirtää kaikki kuvat kameraan. Kun käytetään kuvakirjoitinta... Valitse yksi siirrettävä kuva. **5** Valitse **Edit** — **Transfer** tai napsauta painiketta **Transfer** albumin katselumuodolla **Album View**. Valittu kuva siirtyy videolaitteeseen. **Tietokoneen valmistelutoimet HUOM!** ● Yli 200 KB tilaa vieviä kuvia ei voi siirtää. ● Kuvien siirto ei myöskään ole mahdollista, jos kameran muisti on täysi **Edit Receive Delete(X) Ctrl+X Edit Transfer Transfer**painike (siirto)
- ja **Failure** näkyy siirrettäessä kuvia siihen.
- Kuvatiedostojen koko rajoittaa kameraan siirrettävien kuvien kokonaismäärää.

### $24$  su **KUVAN SIIRTÄMINEN TIETOKONEESTA JVC-VIDEOLAITTEESEEN (IrTran-P)**

Jos Windows® Infrared Communications Driver Ver. 2,0 on asennettu tietokoneeseen (jos asennus on tehty, **Infrared** kuvake näkyy tietokoneen ohjauspaneelissa), voit siirtää kuvia tietokoneesta videolaitteeseen infrapunakommunikaation avulla.

### **Tietokoneen valmistelutoimet**

**1** Käynnistä Windows®. **2** Kaksoisnapsauta ohjauspaneelin kuvaketta **Infrared**. •**Infrared Monitor** valintaikkuna tulee näkyviin. **3** Napsauta kohtaa **Options** ja tarkasta ruudussa olevasta viestissä **"Providing** application support on  $COM \square$  and LPT **Preferences** X  $\Box$ " näkyvä COM-portti. **System** Slide Show Connect **4** Käynnistä **Picture Navigator**. **Connect port COM4 5** Valitse **File** — **Preferences** — **Connect** kirjahyllystä **Bookshelf**. **Connection IrDA** $\blacktriangledown$ •**Connect** ikkuna tulee näkyviin.  $\overline{\phantom{0}}$ **Baud rate 115200 6** Näppäile vaiheessa **3** kohdassa **Connect port** näkynyt COM-portti. **7** Valitse **IrDA** kohdasta **Connection** ja **OK Cancel** napsauta sitten painiketta **OK**.

SU *25*

### **Videolaitteen valmistelutoimet**

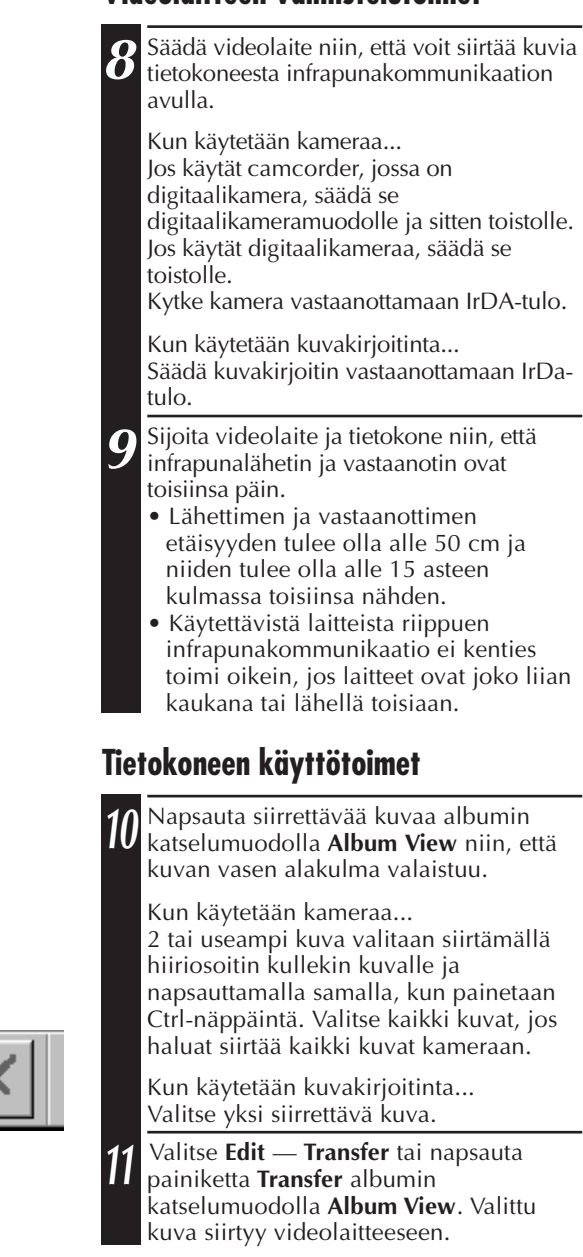

**Edit Receive Delete(X) Ctrl+X Edit Transfer**

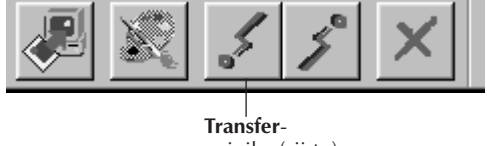

painike (siirto)

# 26 SU**ULLE HUOMAUTUS KÄYTTÄJÄLLE**

Tämän ohjelman käyttövaltuudet ovat ohjelman lisenssin ehtojen mukaiset.

Jos joudut ottamaan yhteyden lähimpään valtuutettuun JVC-edustajaan maassasi tästä ohjelmasta (katso JVC Worldwide Service Network osoitteesta http://www.jvcvictor.co.jp/worldmap/english/index-e.html), täytä seuraava kaavake ja pidä tarpeelliset tiedot esillä.

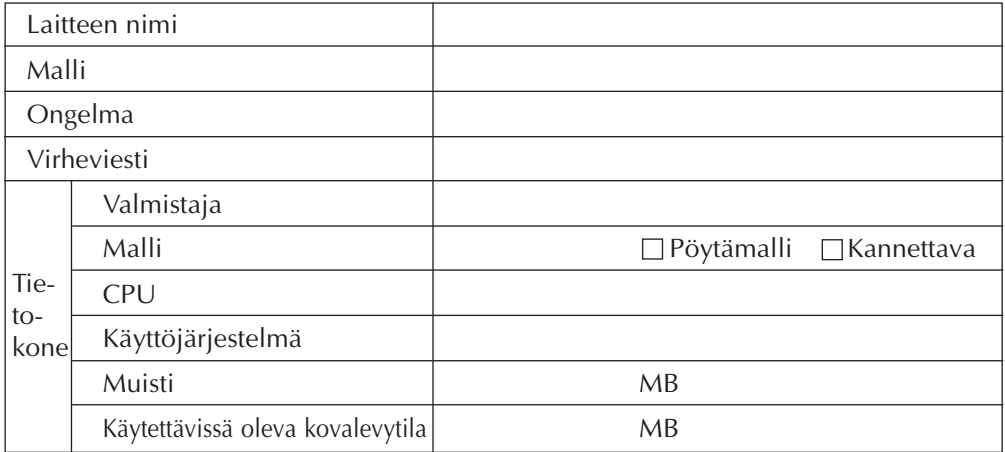

Kysymykseen vastaaminen saattaa kestää jonkin aikaa.

JVC ei vastaa kysymyksiin, jotka koskevat tietokoneen peruskäyttöä,

käyttöjärjestelmän tai muiden sovellutusohjelmien tai asemien teknisiä tietoja tai käyttöä.

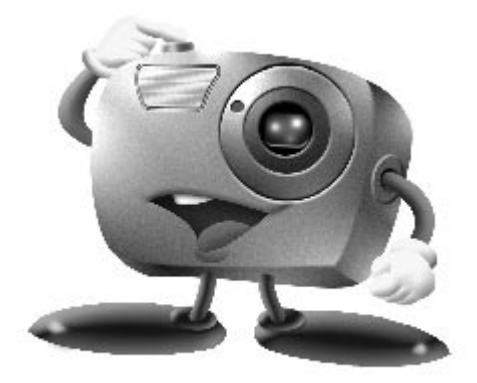

# **Mr. Photo Gold:**

### **Presto! Mr. Photo Presto! PhotoAlbum Presto! ImageFolio**

**Windows-käyttöjärjestelmää varten**

*28* SU **Tekninen tuki**

## **Kansainvälinen NewSoft-palvelukeskus:**

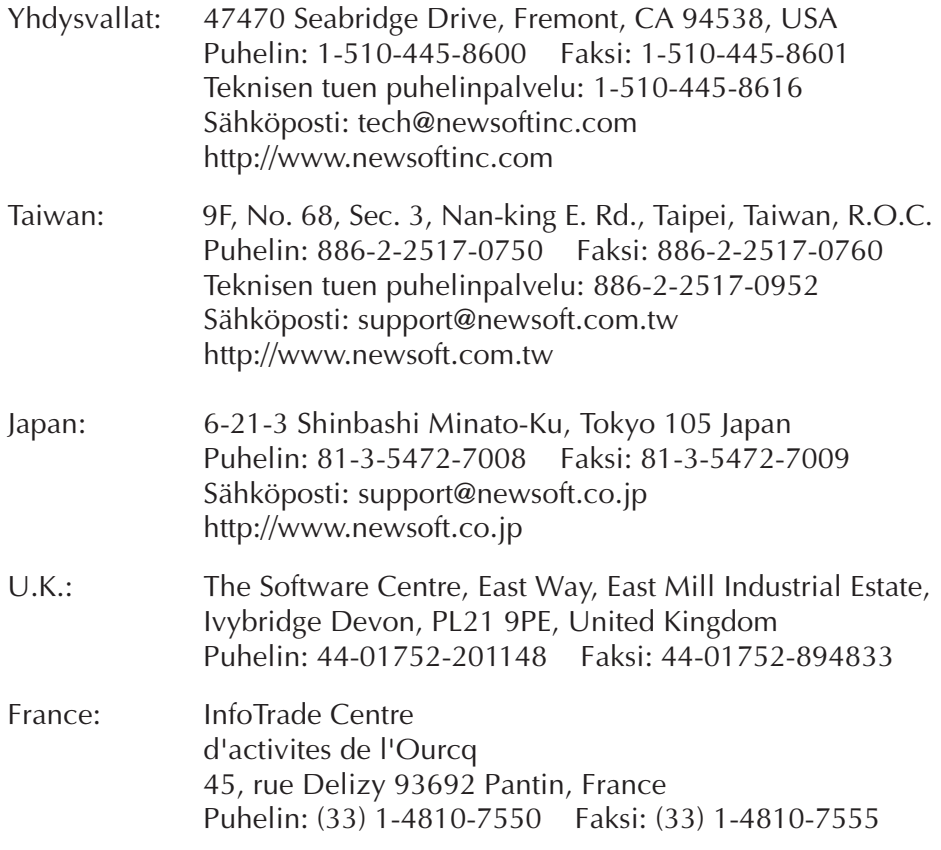

# **Presto! Mr. Photo**

Mr. Photo -ohjelman avulla voit tallentaa ja luetteloida kaikki tärkeät valokuvasi. Voit lajitella valokuvat ja "filmirullat" päivämäärän ja nimen mukaan ja hakea kuvia hakusanan, päivämäärän tai jonkin muun kuvan ominaisuuden mukaan. Tämän jälkeen voit vetää ja pudottaa valokuvia sovellusriville (Application Bar) ja luoda näyttävän näköisiä valokuvia käyttämällä valmiiksi määritettyjä malleja tai suunnitella elektronisia valokuva-albumeja. Voit tarkastella kaikkia tai tiettyjä "filmirullassa" olevia valokuvia napsauttamalla Show-kuvaketta tai vetää ja pudottaa valokuvan sähköpostikuvakkeeseen ja lähettää kuvan perheellesi tai ystävillesi.

### **Features**

- Voit hakea kuvia digitaalikameroista, skannereista, levykkeiltä, PhotoCD-levyiltä ja Internetistä.
- Voit luetteloida valokuvat "filmirulliksi", joita voit muokata ja järjestää uudelleen.
- Voit parantaa heti kuvien ulkoasua (poistaa punasilmäisyyden, säätää kirkkauden ja kontrastin sekä sumentaa tai tarkentaa kuvaa).
- Voit vetää ja pudottaa kuvia tulostettaviksi tai lähetettäviksi sähköpostitse. Voit myös luoda niistä HTML-diaesityksiä tai siirtää ne Internetiin.
- Voit vetää ja pudottaa valokuvia muihin sovelluksiin ja sen jälkeen muokata kuvia tai käyttää niitä erilaisissa projekteissa.
- Voit tallentaa valokuvia näytönsäästäjäksi tai taustakuvaksi.
- Voit tulostaa tarroja, osoitelappuja ja valokuvaluetteloita.

### **Järjestelmävaatimukset**

- digitaalikamera ja digitaalikameran ohjelmisto.
- skanneri, jos haluat skannata kuvia.
- PC, jossa on vähintään 486-mikroprosessori (Pentium-prosessoria suositetaan) sekä 16 megatavua keskusmuistia (RAM).
- on suositeltavaa, että kiintolevyllä on asennuksen jälkeen vähintään 30 megatavua vapaata tilaa. Tätä levytilaa tarvitaan Mr. Photoa käytettäessä.
- CD-asema Mr. Photon lataamista varten.
- Super VGA -näyttökortti.

# **Presto! PhotoAlbum**

Presto! PhotoAlbum -ohjelman avulla voit luoda elektronisia valokuva-albumeja, joissa valokuvat säilyvät tallessa ja vahingoittumattomina vuodesta toiseen. Voit siirtää valokuvia, kehyksiä, leikekuvia, materiaalikuvioita tai erikoistehosteita vetämällä ja pudottamalla. Voit myös halutessasi lisätä albumiin äänitehosteita, tehdä albumista diaesityksen Internetiin tai lähettää albumin ystävällesi sähköpostissa.

### **Ominaisuuksia**

- Valokuvat voi skannata tai tuoda ohjelmaan digitaalikamerasta tai skannerista.
- Ohjelma korjaa tuotujen valokuvien värit automaattisesti.
- Kuvien muokkaaminen käy helposti vetämällä ja pudottamalla.
- Kuvia voi selata käyttämällä pienoiskuvaselainta.
- Kuvat voi siirtää Internetiin.
- Ohjelma sisältää leikekuvakirjaston, jossa on yli 500 erilaista leikekuvaa.
- Albumiin, sivuille ja valokuviin voi lisätä äänitehosteita.
- Ohjelmassa on riippumaton albumintoistotuki.
- Ohjelma tukee kaikkia yleisimpiä tiedostomuotoja (TIF, PCX, BMP, TGA, JPG, PCD, WMF, FPX, PNG jne).

### **Järjestelmävaatimukset**

- IBM PC 486, Pentium tai vastaava.
- CD-asema.
- kiintolevyllä vähintään 50 megatavua vapaata levytilaa ohjelman tehokkaan toimivuuden takaamiseksi.
- vähintään 16 megatavua keskusmuistia (RAM) (suositus 32 megatavua).
- MS Windows 95 tai Windows NT 4.0.

### **Suositeltavat järjestelmävaatimukset**

- äänikortti ja MS Windows 95 käyttöjärjestelmään sopiva mikrofoni.
- väritulostin, jossa on MS Windows 95 käyttöjärjestelmän tuki.
- selainohjelma, esimerkiksi Internet Explorer 3.0 tai Netscape Navigator 3.0 tai uudempi.

# **Presto! ImageFolio**

ImageFolio on kattava multimedia-kuvankäsittelyohjelma, jota voidaan käyttää MS Windows 95- tai Windows NT -käyttöjärjestelmässä. Sen avulla voit monipuolisesti käsitellä tietokoneen näyttöön skannattuja kuvia kuten valokuvia, kaavioita ja piirroksia sekä kuvia, jotka on kaapattu erilaisista videolaitteista, kuten videonauhurista, digitaalikamerasta tai videokaappauslaitteesta.

Voit myös luoda uusia kuvia käyttämällä ohjelmaan sisältyviä tehokkaita työkaluja. Ohjelman kehittyneiden kuvanmuokkaustyökalujen avulla voit nopeasti luoda kuvapohjan uutta kuvaa varten tai muokata jo olemassa olevia kuvia. Kun käytössäsi on tämä ohjelma, on mahdollisuuksien rajana vain oma mielikuvituksesi!

### **Ominaisuudet Kuvien syöttö**

- Kuvien kaappaus taso- tai käsiskannereiden, digitaalikameroiden, videokaappauslaitteiden jne. avulla.
- Automaattinen ja puoliautomaattinen kuvien yhdistäminen suuria kuvia syötettäessä.
- Kuvien lataaminen ja tallentaminen erilaisiin yleisesti käytössä oleviin tiedostomuotoihin, kuten TIF, PCX, BMP, TGA, JPG, PCD, WMF ja PNG.
- Uuden Flash Pix -muodon tuki

### **Kuvien tulostus**

- Tulostimen värinsäätömahdollisuudet, joita hyödyntämällä tulosteen ulkoasu voidaan tarkastaa ennen varsinaista tulostusta.
- OLE 2.0 -tuki erilliskoneessa tapahtuvaa muokkaamista varten.
- Helppokäyttöinen kuvansuunnittelutoiminto kotisivujen laatimista ja HTMLsovelluksia varten.

### **Kuvien muokkaaminen ja käsittely**

- Monikerroksinen asiakirjarakenne mahdollistaa objektien järjestämisen uudella tavalla.
- Kelluvat kuvat voidaan vetää ja pudottaa asiakirjasta toiseen (valittu alue voidaan siirtää kokonaan uuteen tai toiseen, jo olemassa olevaan kuvapohjaan).
- Värien valinta on mahdollista suorittaa entistä täsmällisemmin määrittämällä värikanavat tai valitsemalla värit väripaletista.
- Ohjelmaan sisältyy täydellinen piirto- ja maalaustyökalujen valikoima kuvien käsittelemistä varten. Työkaluihin kuuluvat muun muassa viiva, sivellin, sumutin, värisävyn säätö, pyyhin, zoomaus, tekstityökalu, värin valinta, vapaa pyöritys, sävytys- ja kyllästyssivellin, kirkastus- ja tummennussivellin, sumennus- ja tarkennussivellin, kuvaruisku jne.
- Käyttäjän määrittämän kuvaruisku (image hose) -työkalun avulla voidaan kuvajoukko lisätä kuvapohjaan helposti ja nopeasti.

# **Presto! ImageFolio (jatkuu)**

- Anti-alias-toiminto sisältää kaikki tarvittavat piirrostyökalut, joilla piirroksen ulkoasua voidaan tehostaa.
- Täydellisten valintatyökalujen avulla on helppo poistaa kohteissa olevat epäsäännönmukaisuudet.
- Vaikuttavat kolmiulotteiset tehosteet on helppo luoda. Valittujen objektien valolähde määritetään yhdellä hiiren painikkeen napsautuksella.
- Objektien varjot ja valolähteiden suunnat voidaan määrittää yhdellä hiiren painikkeen napsautuksella.
- Tyylikkäitä malleja on helppo soveltaa arkisia tapahtumia valokuvattaessa.
- Kuvan hienosäätötoiminnoilla voidaan säätää kuvan kirkkautta, kontrastia, värisävyä, kylläisyyttä, sävyn jakautumista (tasausta) ja niin edelleen.
- Erilaisten suotimien avulla voidaan luoda erikoistehosteita, kuten pehmennys, terävöitys, reunan määritys, kohotus ja mosaiikki.
- Tehosteselaimella (Effect browser) voidaan esikatsella kuvaa todellisessa koossaan ja käyttää kaikkia hienosäätötoimintoja ja suotimia.
- Ohjelmaan kuuluu 16- ja 32-bittinen AdobeTM-plug-in-suodinkäyttöliittymätuki.

### **Järjestelmävaatimukset**

Ohjelmaa käytettäessä tarvitaan seuraava laitteisto ja ohjelmisto:

- IBM PC 486, 586 tai vastaava prosessori.
- yksi CD-asema.

*32* SU

- yksi kiintolevyasema, jossa on vähintään 60 megatavua vapaata tilaa ohjelman tehokkaan toimivuuden takaamiseksi.
- vähintään 8 megatavua keskusmuistia (RAM) (suositus 16 megatavua).
- MS Windows 95 tai Windows NT.

Jotta ohjelmaa voitaisiin käyttää mahdollisimman tehokkaasti, suositetaan myös seuraavia laitteistoja ja ohjelmia:

- vähintään 50 megatavua virtuaalimuistia.
- väritulostin, jossa on MS Windows 95 -käyttöjärjestelmän tuki.

# **Mr. Photo-, PhotoAlbum- ja ImageFolio-ohjelmien asentaminen**

Asenna Mr. Photo, PhotoAlbum ja ImageFolio seuraamalla alla olevia ohjeita.

- 1. Pane ohjelma-CD-levy CD-asemaan.
- 2. Napsauta Start (Käynnistä) -painiketta ja valitse Run (Suorita).
- 3. Kirjoita [levyaseman kirjaintunnus]:\setup.exe ja napsauta OK. Asennusohjelma tunnistaa automaattisesti Windows-käyttöjärjestelmän kieliversion.
- 4. Seuraa näyttöön tulevia ohjeita.

### **HUOM!**

Kun on asennettu hollannin-, ruotsin- tai suomenkielinen versio, ainostaan PDFkäyttöohjeen tiedostot näkyvät kyseisellä kielellä. Ohjelmisto- ja opastetiedostot ovat englanniksi.

# $34$  su **HAKEMISTO**

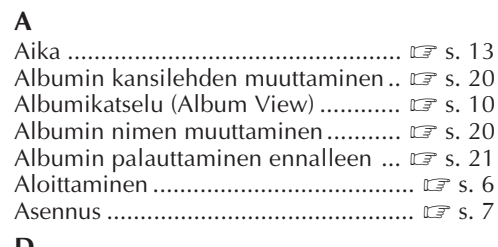

### **D**

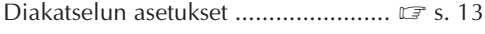

### **E**

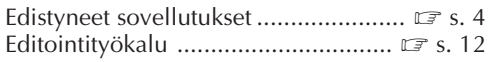

### **J**

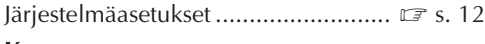

### **K**

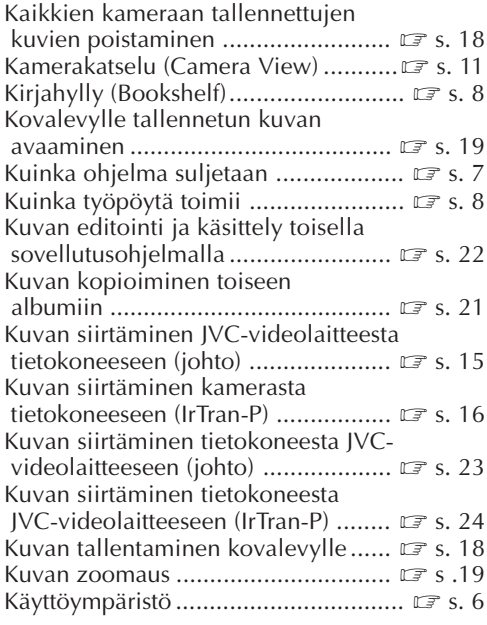

### **L**

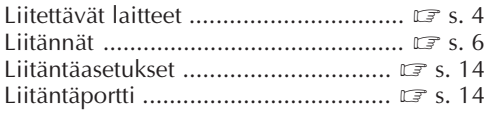

### **M**

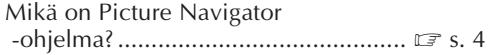

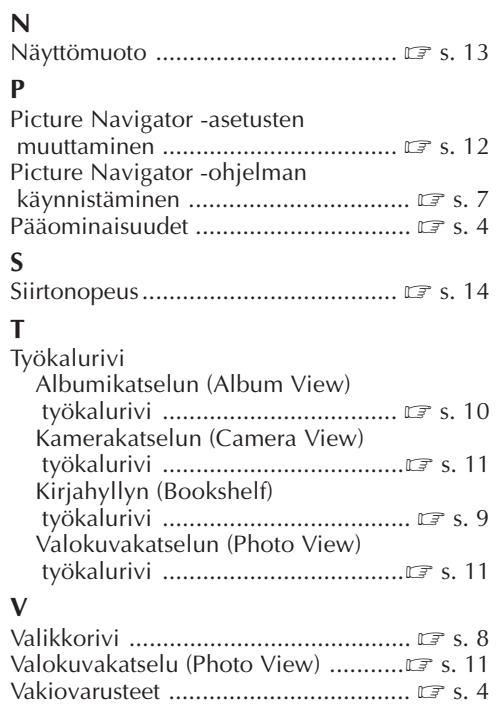

### **W**

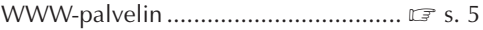

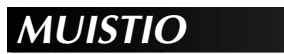

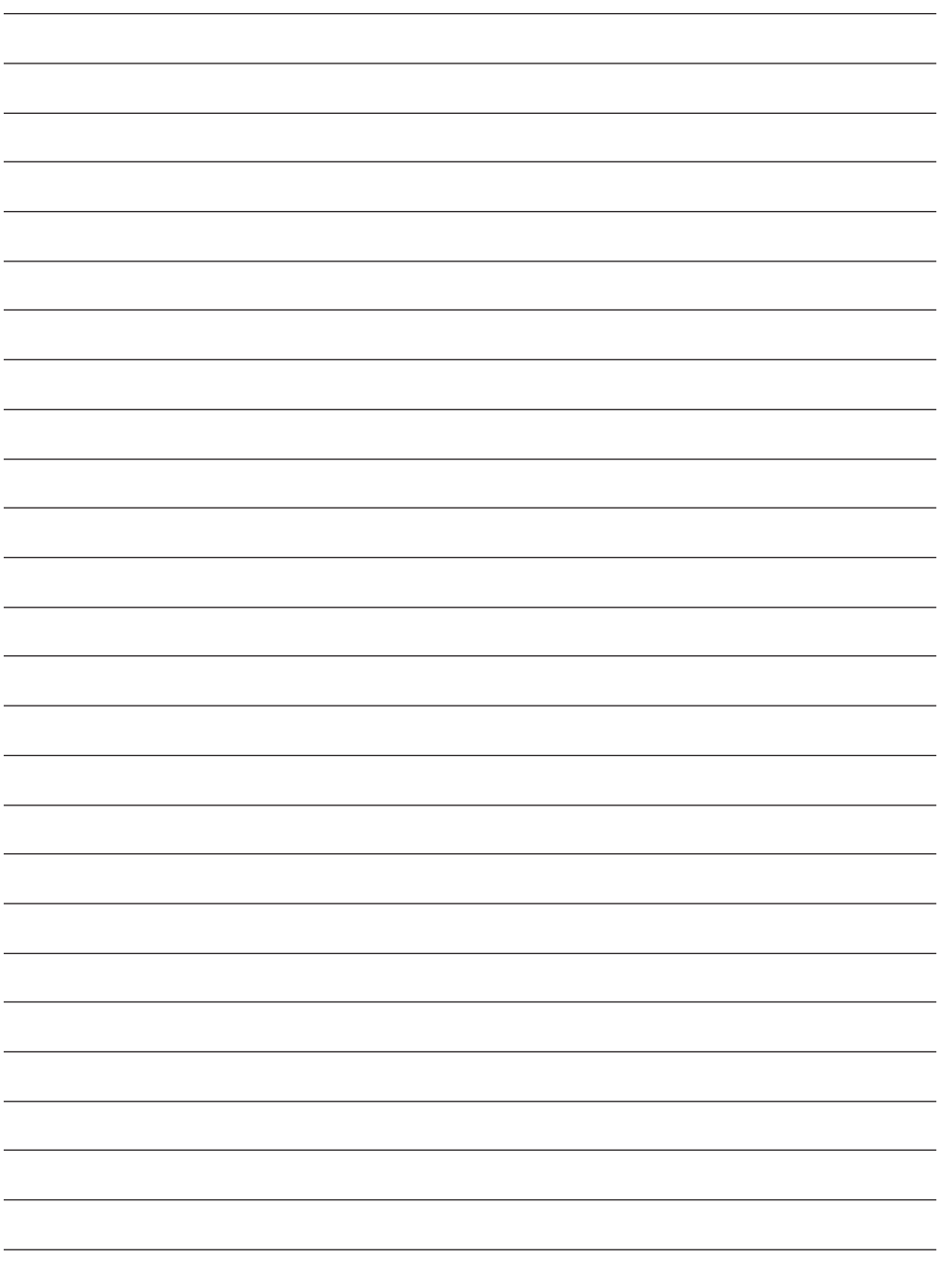

**FI**

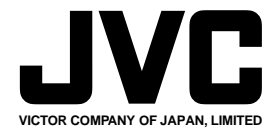

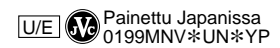

COPYRIGHT© 1999 VICTOR COMPANY OF JAPAN, LTD.